## **AD6** 新功能

――在原理图中设置 PCB 的规则

现在电子行业的分工越来越细,在企业里常常会遇到这样的情况,

- 由于专业分工,原理图和 PCB 由不同的人来完成;
- layout 工程师可以定义普通规则,但他不知道特殊规则;
- 原理图工程师知道并制定特殊规则,而且这样的规则在原理图中更容易定位;
- 管理上需要一些说明文档.

比如说在电路图中某条总线的宽度要求是 20mil,这时候就需要画电路图的工程师跟做 PCB 的工程师沟通,在做 PCB 板子的时候把线的宽度设置为 20mil.这是传统的做法, 那么, 我们现在有了 Altium Designer 6 这款软件,就可以利用这个软件的一个新的功能――在原理 图中设置 PCB 的规则,这样一来,这个过程就变的简单多了.

## 在原理图中设置 **PCB** 规则的步骤

接下来,我们一步一步操作来实现例子中的要求.

首先在 Place>>Directives>>PCB Layout

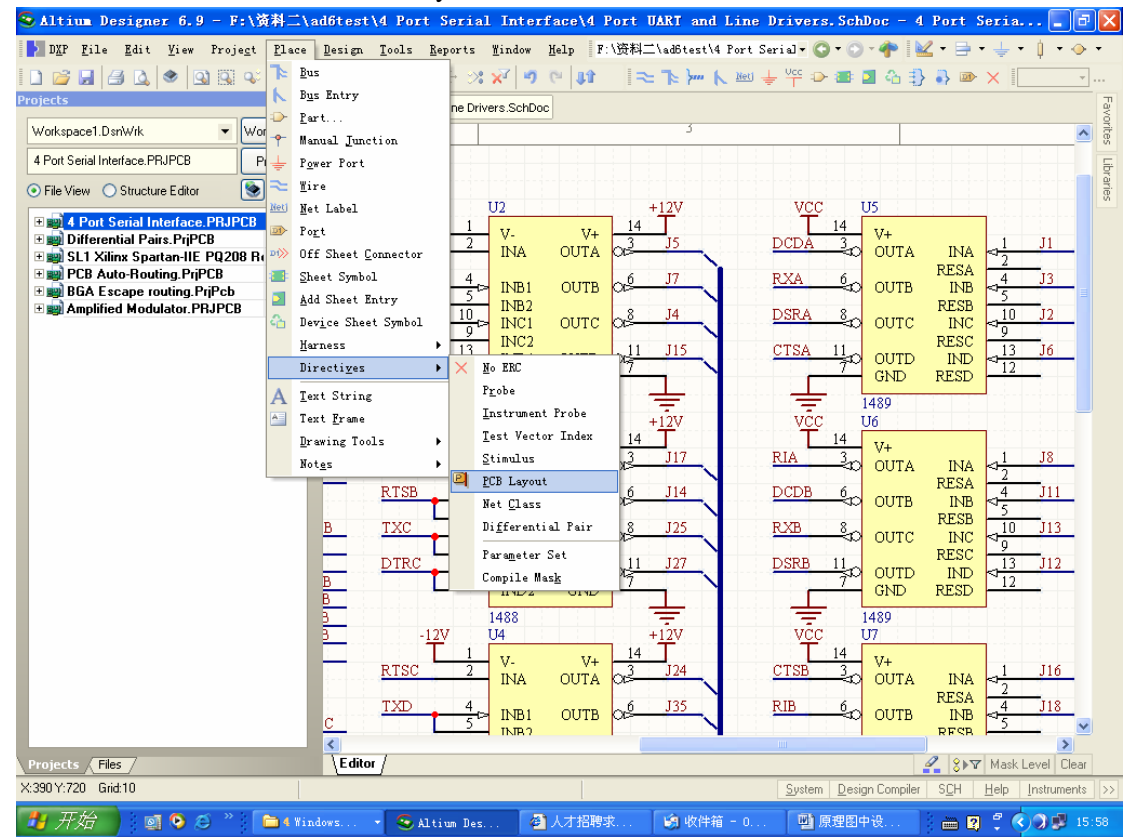

这样就会产生一个 PCB Rule 的标识符. 如下图所示:

|        | U <sub>2</sub>                               |                            |                     | $+12V$   |   | vcc            |                               | U5                        |                                          |                                                                                                    |
|--------|----------------------------------------------|----------------------------|---------------------|----------|---|----------------|-------------------------------|---------------------------|------------------------------------------|----------------------------------------------------------------------------------------------------|
|        | v.<br><b>INA</b>                             | $V +$<br>OUTA              | 14<br>$x^3$         | J5       |   | DCDA           | <u>14</u><br>$\frac{1}{2}$    | $V_{+}$<br><b>OUTA</b>    | <b>INA</b>                               |                                                                                                    |
| ⊳      | INB1<br>INB <sub>2</sub>                     | <b>OUTB</b>                | æ                   | J7<br>J4 | Т | B Rule<br>DSRA | $\frac{6}{5}$                 | <b>OUTB</b>               | <b>RESA</b><br><b>INB</b><br><b>RESB</b> | $\frac{4\frac{1}{5}}{10}$                                                                                                    |
| ⊵<br>⊵ | INC1<br>INC2<br>IND1                         | <b>OUTC</b><br><b>OUTD</b> | $\chi^8$<br>11<br>ж | J15      |   | CTSA           | $\frac{8}{3}$<br>$rac{11}{7}$ | OUTC<br><b>OUTD</b>       | INC<br>RESC<br>IND                       |                                                                                                    |
|        | IND2<br>1488                                 | <b>GND</b>                 |                     |          |   |                |                               | <b>GND</b><br>1489        | <b>RESD</b>                              | $\frac{1}{1}$                                                                                                    |
|        | U3                                           |                            |                     | $+12V$   |   | vcc            |                               | U6                        |                                          |                                                                                                    |
|        | v.<br><b>INA</b>                             | $V +$                      | 14                  |          |   |                | 14                            | $V +$                     |                                          |                                                                                                    |
|        |                                              | <b>OUTA</b>                | $\alpha^3$          | J17      |   | RIA            | $\frac{3}{2}$                 | <b>OUTA</b>               | <b>INA</b>                               |                                                                                                    |
| ⊳      | INB1                                         | <b>OUTB</b>                | æ                   | J14      |   | DCDB           | $\frac{6}{5}$                 | <b>OUTB</b>               | <b>RESA</b><br><b>INB</b>                |                                                                                                    |
| ⊳      | INB <sub>2</sub><br>INC1<br>INC <sub>2</sub> | OUTC                       | $x^8$               | J25      |   | RXB            | $\frac{8}{5}$                 | OUTC                      | <b>RESB</b><br><b>INC</b><br><b>RESC</b> |                                                                                                    |
| ы      | IND1<br>IND2                                 | <b>OUTD</b><br>GND         | ЭĖ                  | J27      |   | DSRB           | $rac{11}{7}$ c.               | <b>OUTD</b><br><b>GND</b> | IND<br><b>RESD</b>                       | $\frac{4}{1!} - \frac{4}{9} - \frac{4}{10} - \frac{4}{11} - \frac{4}{11} - \frac{4}{$ |

双击该标识符, 就会调出 PCB Rule 的 Parameters 的对话框,

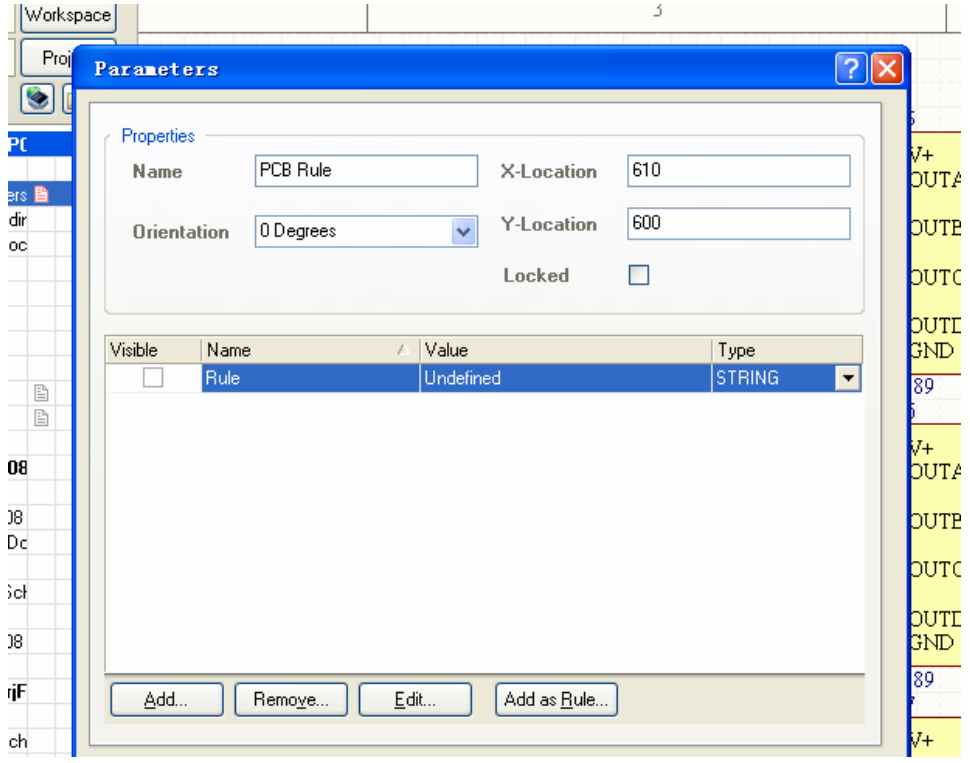

我们这时候可以选择 Add as Rule 这个选项按钮,这时候就会跳出 Parameters Properties 对话框,

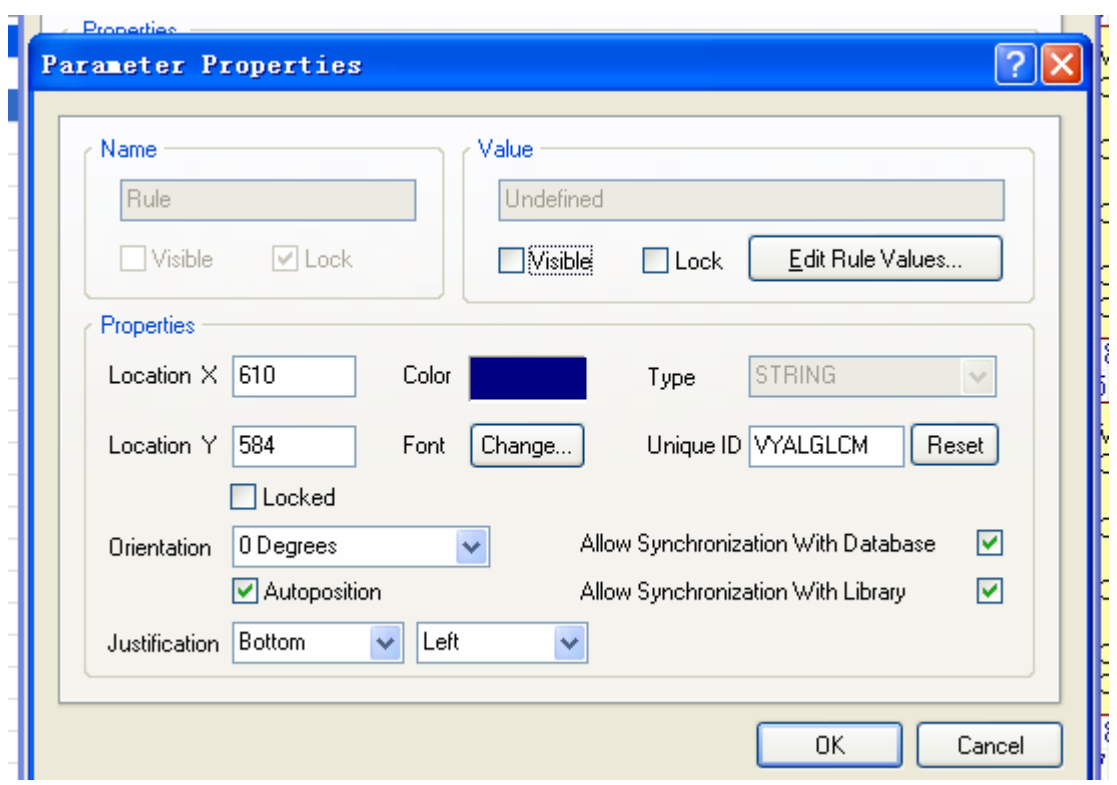

在这个对话框内,我们可以在 Value 区域内选择 Edit Rule Values 这个选项按钮. 此时, 就跳到 PCB 中的 Rule 的编辑界面, 如下图所示:

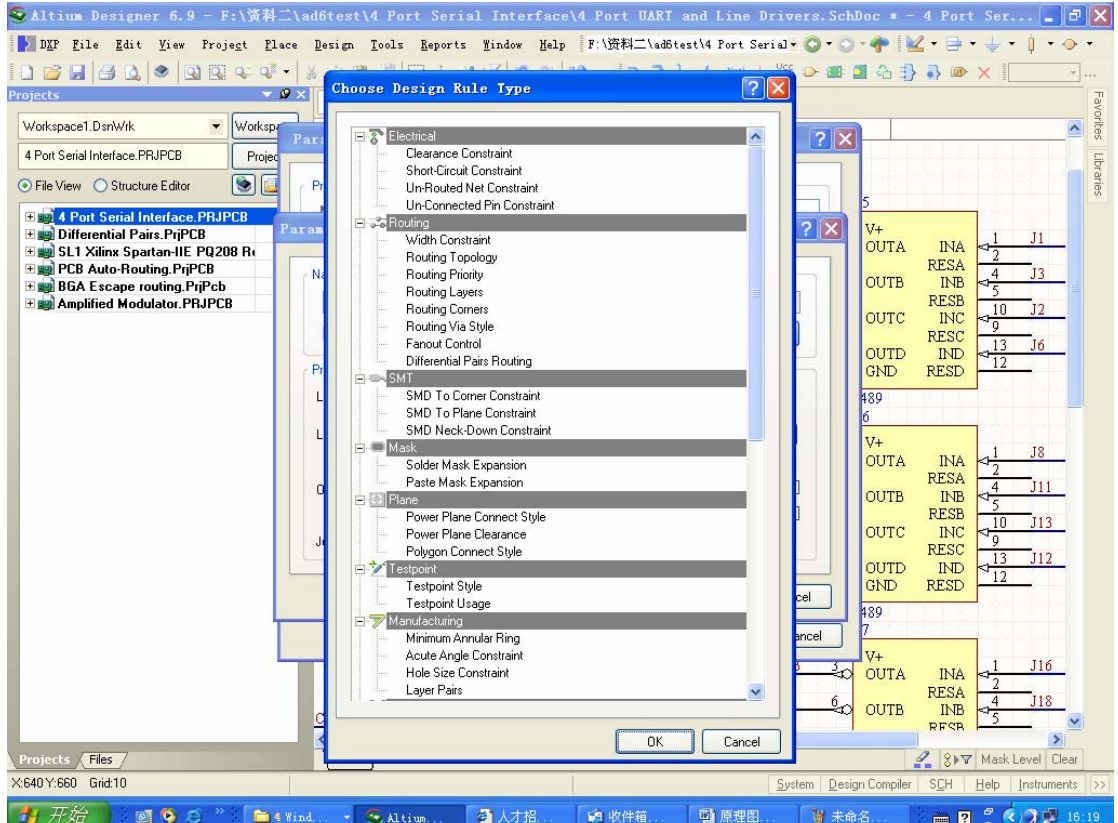

我们现在所要做的是把指定的线宽该为 20mil,那么我们这时可以双击 Width Constraint, 设定其 PCB 规则.

这样设置好之后,当原理图导入到 PCB 中,这个在原理图中设置的规则,就自动的被 带入到 PCB 的规则中,做 PCB 时,被指定的线的线宽自动遵照规则中的线宽,不用画原理 图的工程师和做 PCB 的工程师再做沟通.

## 意义

这个功能的好处显而易见,

一是减少说明文档,省掉沟通的障碍,减少出错的几率;

二是更加节省时间,提高工作效率,

三是统一的平台上,更加规范.

其实在新功能里面的差分对布线也可以看做是原理图和 PCB 结合来使用,只要在原理 图中加入差分对的标识符(如下图),那么在 PCB 中需要差分对布线的一对引脚就会高亮显 示

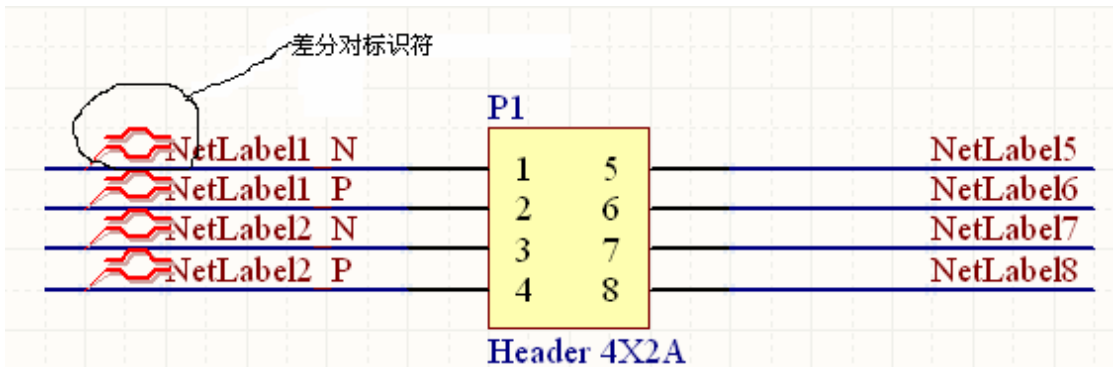

此时就可以利用 PCB 中的 下, 讲行差分对布线了.

这个功能在实际设计电路,制作电路板过程中越来越显得非常重要,有了这样的功能, 原理图文件和 PCB 文件就显得更加紧凑,更能体现 AD6 这个软件良好的平台性,一体化的 设计理念. 当然, 受益最多的应该是广大的硬件设计工程师们, 使用 AD6 这款软件, 利用 软件的更多的新功能,会使工作提升一个新的高度.